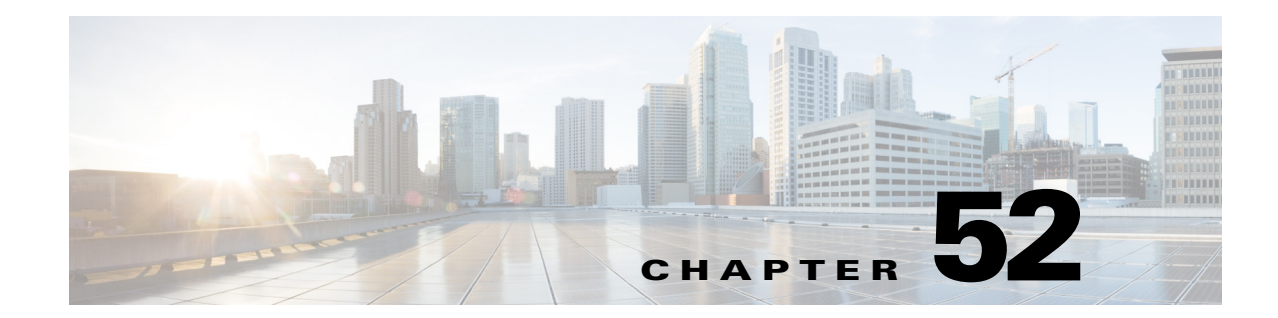

# **Configuring Server Access Settings on Firewall Devices**

The Server Access section contains pages for configuring server access on firewall devices; Server Access is under Device Admin in the Device or Policy selector.

This chapter contains the following topics:

- **•** [AUS Page, page 52-1](#page-0-0)
- **•** [DHCP Relay Page, page 52-5](#page-4-0)
- **•** [DHCP Relay IPv6 Page, page 52-7](#page-6-0)
- **•** [Configuring DHCP Servers, page 52-10](#page-9-0)
- **•** [DNS Page, page 52-14](#page-13-0)
- **•** [Configuring DDNS, page 52-18](#page-17-0)
- **•** [NTP Page, page 52-21](#page-20-0)
- **[SMTP Server Page, page 52-22](#page-21-0)**
- **•** [TFTP Server Page, page 52-23](#page-22-0)

## <span id="page-0-0"></span>**AUS Page**

 $\mathbf I$ 

The AUS page lets you configure remote updating of a security appliance from a server that supports the Auto Update specification. Auto Update applies configuration changes and software updates to the appliance automatically from the remote server.

**Note** The server you identify on this page must be the same server you identify in the Auto Update section of the Device Properties (from the Tools menu, choose Device Properties). The Device Properties information identifies the AUS server to which Security Manager sends configuration updates, whereas the information on this page defines for the server the device will contact for updates. Also, the Device Identity you provide in the Device Properties must match the Device ID on this page.

If you change AUS servers, note that the device will continue to use the AUS server defined in its current configuration until it receives a new configuration. Thus, you should change the AUS policy but deploy the configuration using the previous AUS server. After deployment is successful, change the Device Properties to point to the new server. For more information on deploying to AUS, see Deploying Configurations Using an Auto Update Server or CNS Configuration Engine, page 8-41.

 $\mathbf I$ 

### **Navigation Path**

- **•** (Device view) Select **Platform > Device Admin > Server Access > AUS** from the Device Policy selector.
- **•** (Policy view) Select **PIX/ASA/FWSM Platform > Device Admin > Server Access > AUS** from the Policy Type selector. Select an existing policy from the Shared Policy selector, or create a new one.

### **Related Topics**

**•** [Add and Edit Auto Update Server Dialog Boxes, page 52-3](#page-2-0)

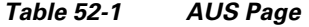

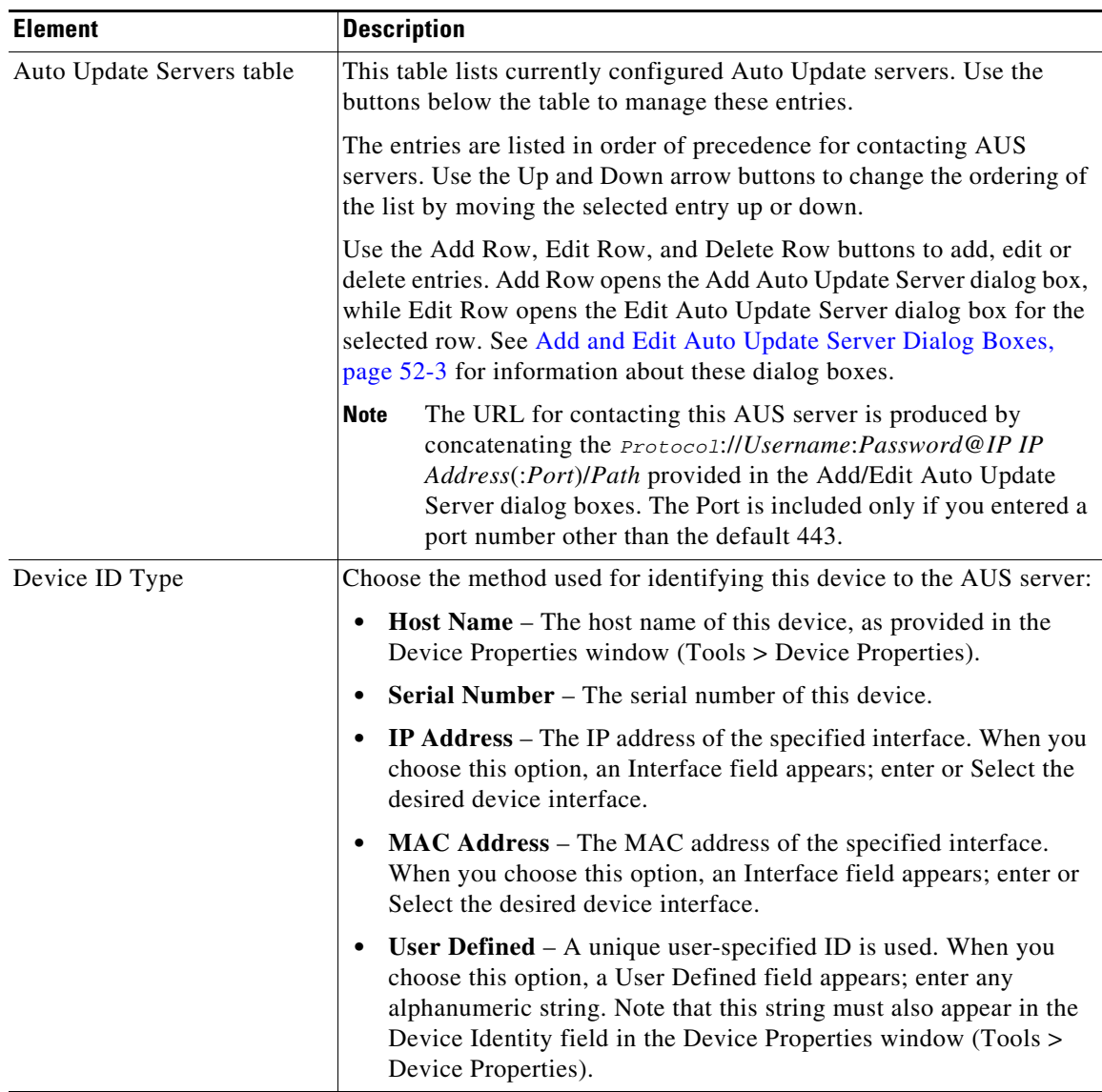

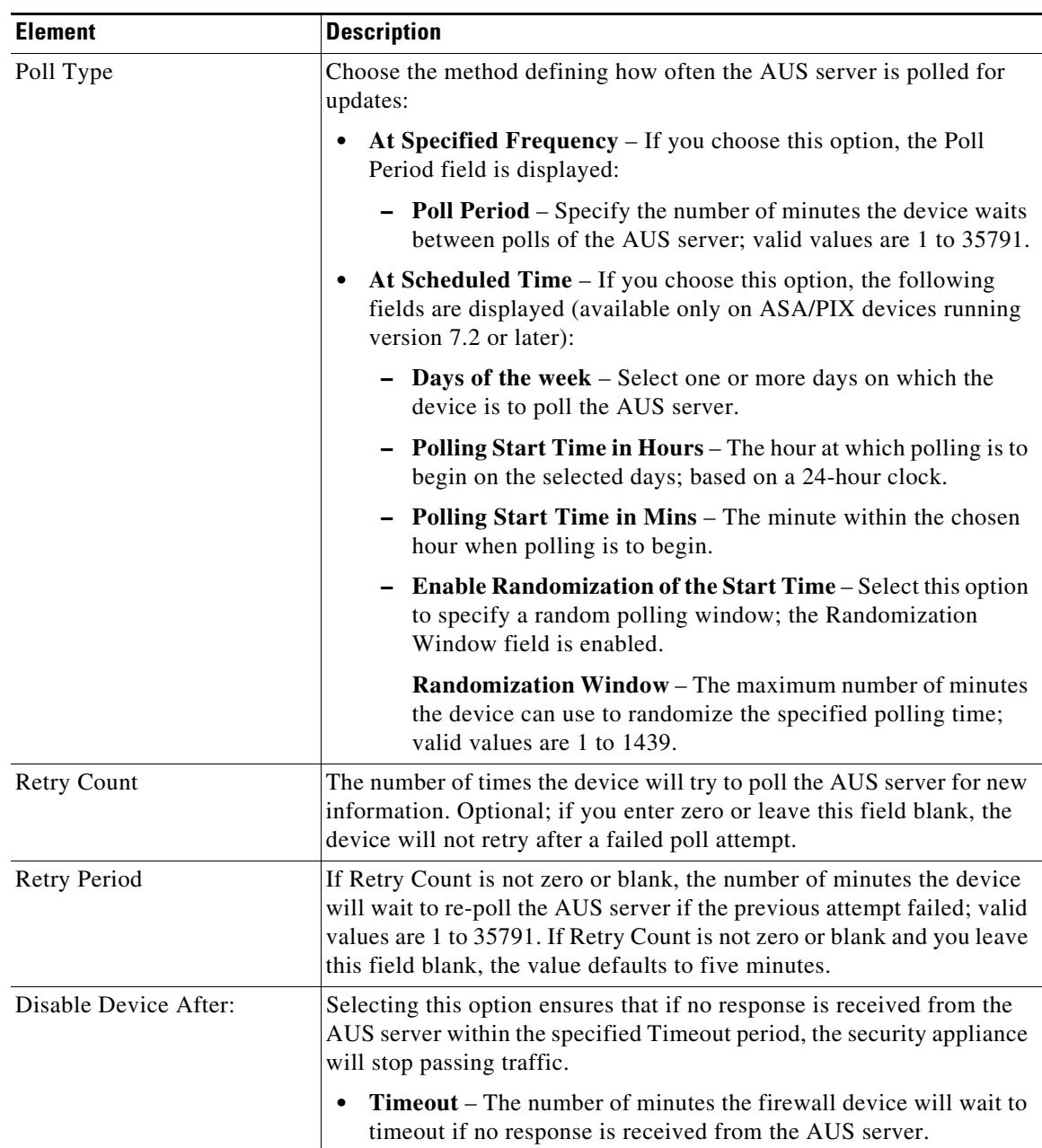

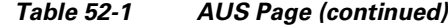

### <span id="page-2-0"></span>**Add and Edit Auto Update Server Dialog Boxes**

 $\Gamma$ 

Use the Add Auto Update Server dialog box to configure a new AUS server definition. The security appliance will automatically poll this server for image and configuration updates.

The Auto Update specification allows the Auto Update server to either push configuration information and send requests for information to the security appliance, or to pull configuration information by causing the security appliance to periodically poll the Auto Update server. The Auto Update server can

 $\mathbf I$ 

also send a command to the security appliance to send an immediate polling request at any time. Communication between the Auto Update server and the security appliance requires a communications path and local CLI configuration on each security appliance.

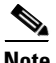

**Note** The URL for contacting this AUS server is produced by concatenating the *Protocol*://*Username*:*Password*@*IP IP Address*(:*Port*)/*Path* provided in these dialog boxes. The Port is included only if you entered a port number other than the default 443.

With the exception of the title, the Edit Auto Update Server dialog box is identical to the Add Auto Update Server dialog box. The following descriptions apply to both.

### **Navigation Path**

You can access the Add and Edit Auto Update Server dialog boxes from the [AUS Page, page 52-1.](#page-0-0)

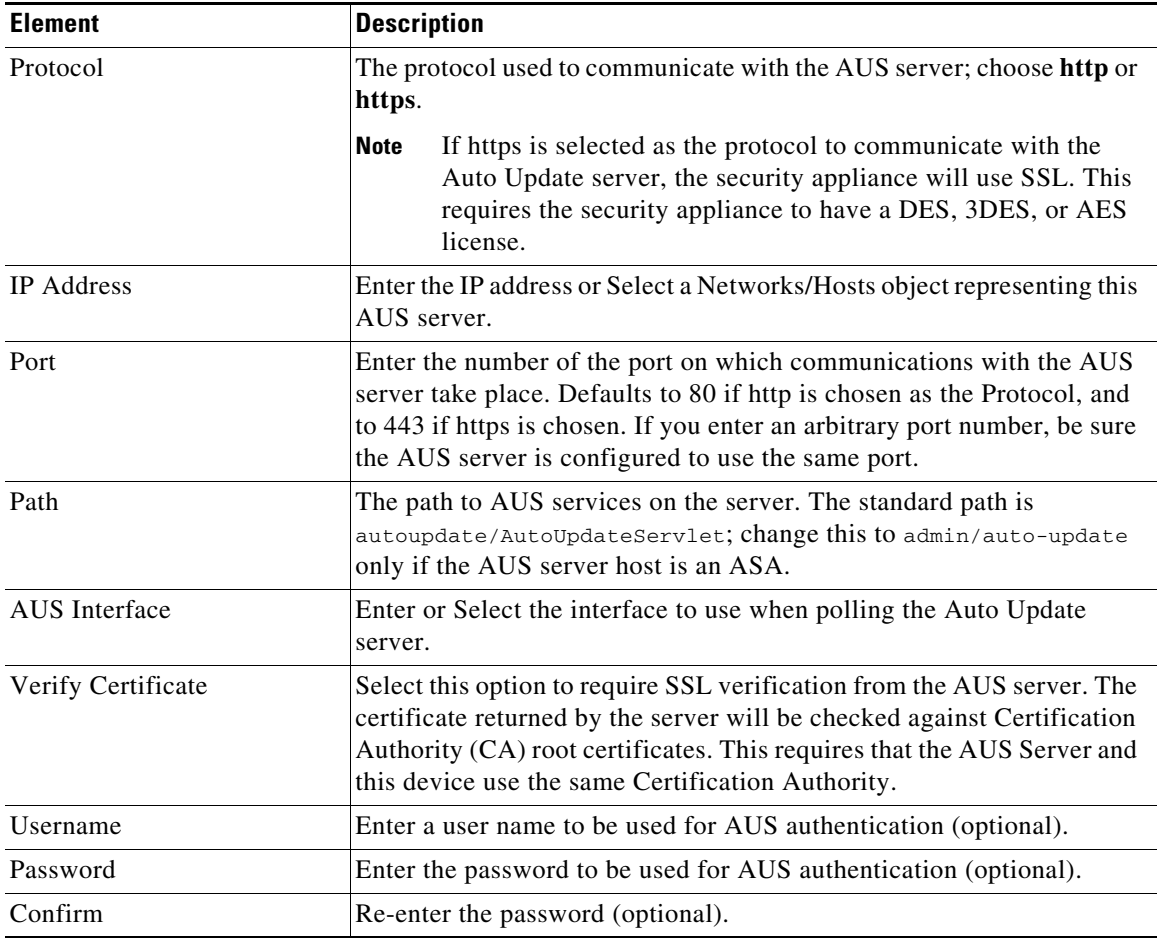

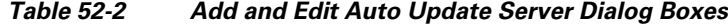

## <span id="page-4-0"></span>**DHCP Relay Page**

Use the DHCP Relay page to configure DHCP relay services for security devices. Dynamic Host Configuration Protocol (DHCP) relay passes DHCP requests received on one interface to an external DHCP server located behind a different interface. To configure DHCP relay, you need to specify at least one DHCP relay server and then enable a DHCP relay agent on the interface receiving DHCP requests.

I

**Note** You cannot enable a DHCP relay agent on an interface where a DHCP relay server is configured. The DHCP relay agent works only with external DHCP servers; it will not forward DHCP requests to a security appliance interface configured as a DHCP server.

Beginning with Security Manager version 4.9, DHCP Relay IPv4 is supported for ASA cluster devices running the software version 9.4.0 or higher.

For ASA-SM 9.1.2+ devices, you can configure DHCP relay servers per-interface, so requests that enter a given interface are relayed only to servers specified for that interface. When a DHCP request enters an interface that does not have interface-specific servers configured, the ASA relays the request to all global servers. If the interface has interface-specific servers, then the global servers are not used. IPv6 is not supported for per-interface DHCP relay. For more information, see Add/Edit Interface Dialog Box: Advanced Tab (ASA/PIX 7.0+), page 46-41.

### **Navigation Path**

- **•** (Device view) Select **Platform > Device Admin > Server Access > DHCP Relay** from the Device Policy selector.
- **•** (Policy view) Select **PIX/ASA/FWSM Platform > Device Admin > Server Access > DHCP Relay** from the Policy Type selector. Select an existing policy from the Shared Policy selector, or create a new one.

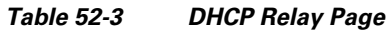

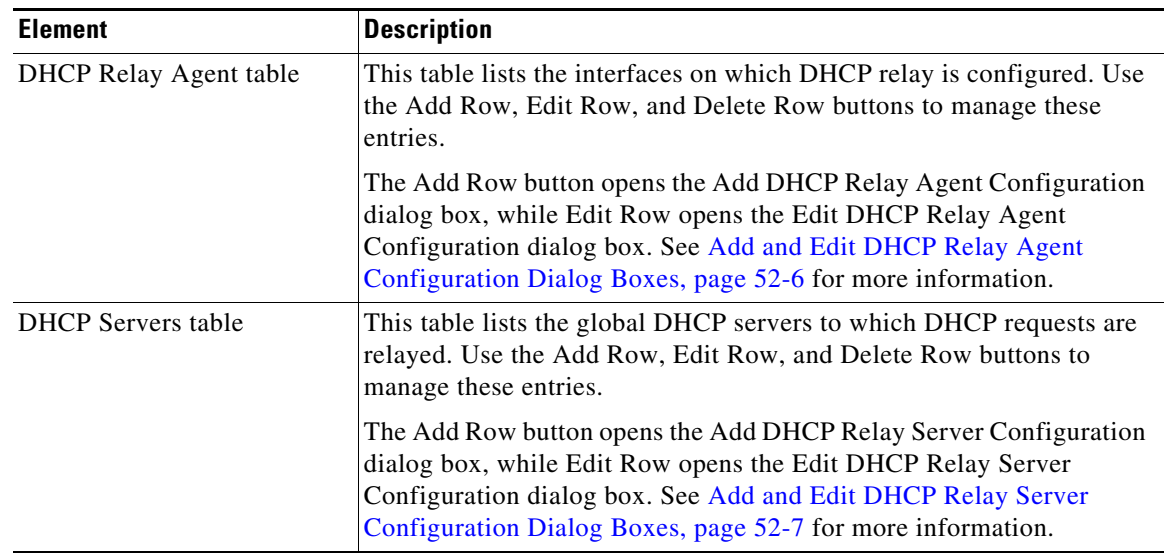

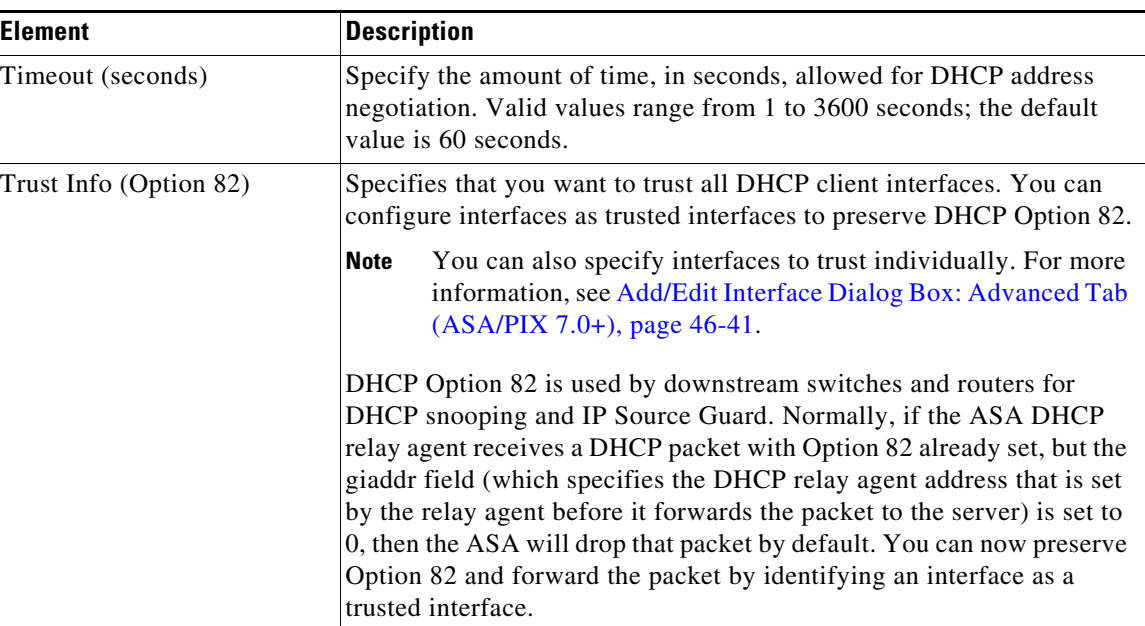

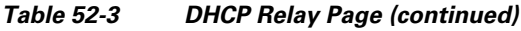

### <span id="page-5-0"></span>**Add and Edit DHCP Relay Agent Configuration Dialog Boxes**

Use the Add DHCP Relay Agent Configuration dialog box to configure and enable a DHCP relay agent on an interface. Use the Edit DHCP Relay Agent Configuration dialog box to update an existing interface relay agent.

**Note** You cannot enable a DHCP relay agent on an interface where a DHCP relay server is configured. The DHCP relay agent works only with external DHCP servers; it will not forward DHCP requests to a security appliance interface configured as a DHCP server.

The Add DHCP Relay Agent Configuration dialog box and the Edit DHCP Relay Agent Configuration dialog box are virtually identical; the following descriptions apply to both.

### **Navigation Path**

You can access the Add and Edit DHCP Relay Agent Configuration dialog boxes from the [DHCP Relay](#page-4-0)  [Page, page 52-5.](#page-4-0)

### **Related Topics**

**•** [Add and Edit DHCP Relay Server Configuration Dialog Boxes, page 52-7](#page-6-1)

### **Field Reference**

### *Table 52-4 Add and Edit DHCP Relay Agent Configuration Dialog Boxes*

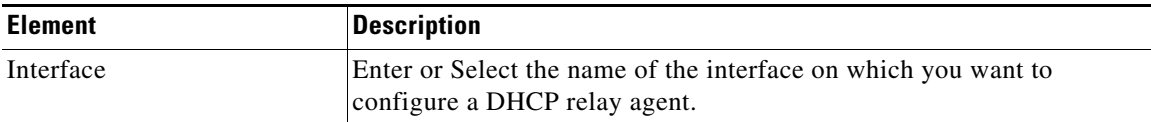

ו

| <b>Element</b>    | <b>Description</b>                                                                                                    |
|-------------------|----------------------------------------------------------------------------------------------------|
| Enable DHCP Relay | When checked, the DHCP relay is enabled on the specified interface.                                                                                                    |
| <b>Set Route</b>  | Check this box to configure the DHCP relay agent to modify the default<br>router address in the information returned from the DHCP server. When<br>this option is selected, the DHCP relay agent substitutes the address of<br>the selected interface for the default router address in the information<br>returned from the DHCP server. |

*Table 52-4 Add and Edit DHCP Relay Agent Configuration Dialog Boxes (continued)*

## <span id="page-6-1"></span>**Add and Edit DHCP Relay Server Configuration Dialog Boxes**

Use the Add DHCP Relay Server Configuration dialog box to define a new DHCP relay server; use the Edit DHCP Relay Server Configuration dialog box to update existing server information. You can configure a maximum of 10 DHCPv4 relay servers in single mode and per context, global and interface-specific servers combined, with a maximum of 4 servers per interface.

**Note** PIX Firewalls running an OS earlier than 7.2 only support 4 DHCP relay servers.

The Add DHCP Relay Server Configuration dialog box and the Edit DHCP Relay Server Configuration dialog box are virtually identical; the following descriptions apply to both.

### **Navigation Path**

You can access the Add and Edit DHCP Relay Server Configuration dialog boxes from the [DHCP Relay](#page-4-0)  [Page, page 52-5](#page-4-0).

### **Related Topics**

**•** [Add and Edit DHCP Relay Agent Configuration Dialog Boxes, page 52-6](#page-5-0)

### **Field Reference**

*Table 52-5 Add and Edit DHCP Relay Server Configuration Dialog Boxes*

| <b>Element</b> | <b>Description</b>                                                                                                    |
|----------------|----------------------------------------------------------------------------------------------------|
| Server         | Enter the IP address or Select a Networks/Hosts object representing the<br>external DHCP server to which DHCP requests are forwarded. |
| Interface      | Enter or Select the interface through which DHCP requests are<br>forwarded to the external DHCP server.                               |

## <span id="page-6-0"></span>**DHCP Relay IPv6 Page**

I

Use the DHCP Relay IPv6 page to configure DHCPv6 relay services for security devices. Dynamic Host Configuration Protocol v6 (DHCPv6) relay passes DHCPv6 requests received on one interface to an external DHCPv6 server located behind a different interface. To configure DHCPv6 relay, you need to specify at least one DHCPv6 relay server and then enable a DHCPv6 relay agent on the interface receiving DHCPv6 requests.

ן

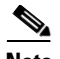

**Note** You cannot enable a DHCPv6 relay agent on an interface where a DHCPv6 relay server is configured. The DHCPv6 relay agent works only with external DHCPv6 servers; it will not forward DHCPv6 requests to a security appliance interface configured as a DHCPv6 server.

Beginning with Security Manager version 4.9, DHCP Relay IPv6 is supported for ASA cluster devices running the software version 9.4.0 or higher.

### **Navigation Path**

- **•** (Device view) Select **Platform > Device Admin > Server Access > DHCP Relay IPv6** from the Device Policy selector.
- **•** (Policy view) Select **PIX/ASA/FWSM Platform > Device Admin > Server Access > DHCP Relay IPv6** from the Policy Type selector. Select an existing policy from the Shared Policy selector, or create a new one.

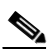

**Note** Two new interface settings have been introduced for DHCPv6: "managed-config-flag" and "other-config-flag." For more information, refer to Configuring IPv6 Interfaces (ASA/FWSM), page 46-47.

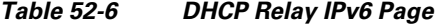

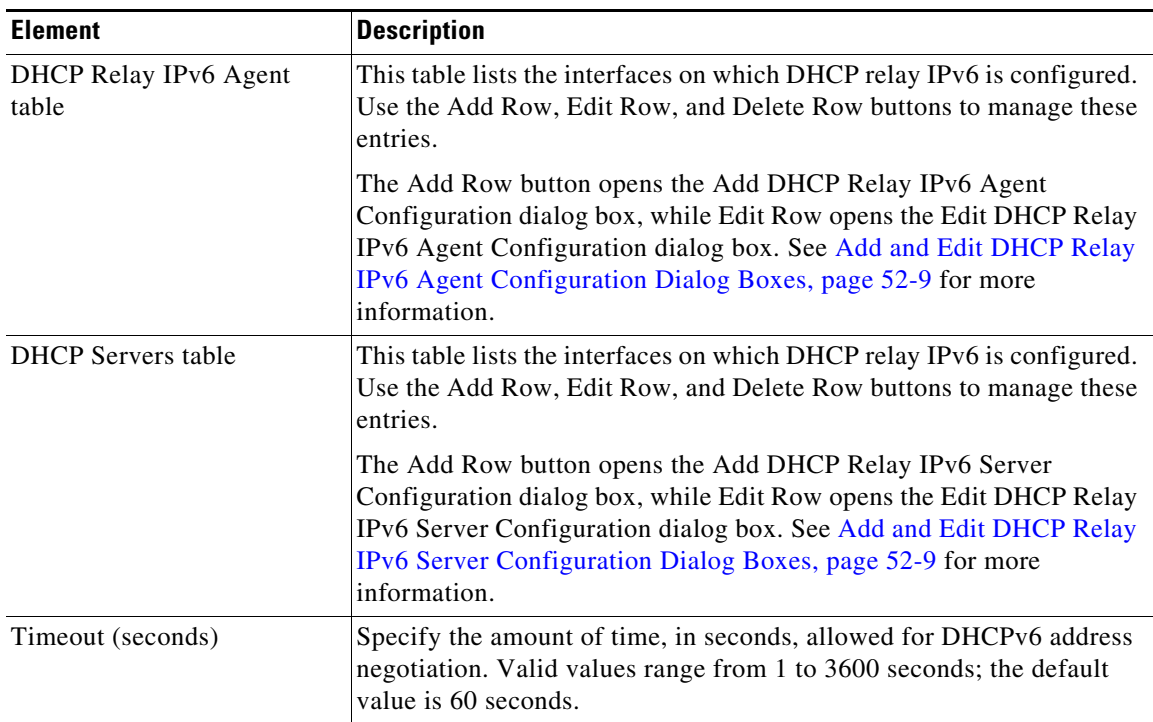

**52-9**

## <span id="page-8-0"></span>**Add and Edit DHCP Relay IPv6 Agent Configuration Dialog Boxes**

Use the Add DHCP Relay IPv6 Agent Configuration dialog box to configure and enable a DHCPv6 relay agent on an interface. Use the Edit DHCP Relay IPv6 Agent Configuration dialog box to update an existing interface relay agent.

**Note** You cannot enable a DHCPv6 relay agent on an interface where a DHCPv6 relay server is configured. The DHCPv6 relay agent works only with external DHCPv6 servers; it will not forward DHCPv6 requests to a security appliance interface configured as a DHCPv6 server.

The Add DHCP Relay IPv6 Agent Configuration dialog box and the Edit DHCP Relay IPv6 Agent Configuration dialog box are virtually identical; the following descriptions apply to both.

### **Navigation Path**

You can access the Add and Edit [DHCP](#page-6-0) Relay IPv6 Agent Configuration dialog boxes from the DHCP [Relay IPv6 Page, page 52-7.](#page-6-0)

### **Related Topics**

**•** [Add and Edit DHCP Relay IPv6 Server Configuration Dialog Boxes, page 52-9](#page-8-1)

### **Field Reference**

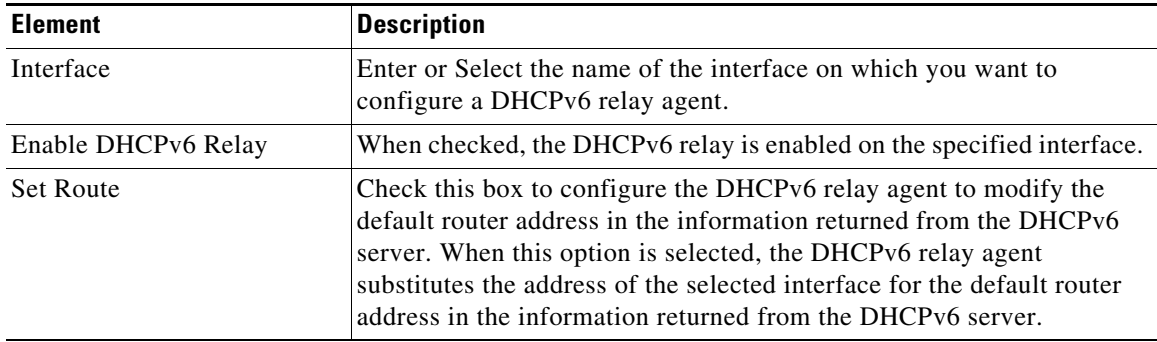

### *Table 52-7 Add and Edit DHCP Relay IPv6 Agent Configuration Dialog Boxes*

### <span id="page-8-1"></span>**Add and Edit DHCP Relay IPv6 Server Configuration Dialog Boxes**

Use the Add DHCP Relay IPv6 Server Configuration dialog box to define a new DHCPv6 relay server; use the Edit DHCP Relay IPv6 Server Configuration dialog box to update existing server information. You can define up to ten DHCPv6 relay servers.

 $\mathscr{P}$ 

**Note** The Add DHCP Relay IPv6 Server Configuration dialog box and the Edit DHCP Relay IPv6 Server Configuration dialog box are virtually identical; the following descriptions apply to both.

### **Navigation Path**

You can access the Add and Edit DHCP Relay IPv6 Server Configuration dialog boxes from the [DHCP](#page-6-0)  [Relay IPv6 Page, page 52-7.](#page-6-0)

#### **Related Topics**

**•** [Add and Edit DHCP Relay IPv6 Agent Configuration Dialog Boxes, page 52-9](#page-8-0)

#### **Field Reference**

*Table 52-8 Add and Edit DHCP Relay IPv6 Server Configuration Dialog Boxes*

| <b>Element</b> | <b>Description</b>                                                                                                    |
|----------------|----------------------------------------------------------------------------------------------------|
| Server         | Enter the IP address or Select a Networks/Hosts object representing the<br>external DHCPv6 server to which DHCPv6 requests are forwarded. |
| Interface      | Enter or Select the interface through which DHCPv6 requests are<br>forwarded to the external DHCPv6 server.                               |

## <span id="page-9-0"></span>**Configuring DHCP Servers**

A Dynamic Host Configuration Protocol (DHCP) server provides network configuration parameters, such as IP addresses, to DHCP clients. The security appliance can provide DHCP server or DHCP relay services to DHCP clients attached to the security appliance interfaces. The DHCP server provides network configuration parameters directly to DHCP clients: DHCP relay passes DHCP requests received on one interface to an external DHCP server located behind a different interface. For more information about DHCP relay, see [DHCP Relay Page, page 52-5](#page-4-0).

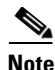

**Note** The security appliance DHCP server does not support BOOTP requests.

In multiple-context mode, you cannot enable a DHCP server or DHCP relay on an interface that is used by more than one context.

You can configure a DHCP server on each interface of the security appliance, and each interface can have its own pool of addresses to draw from. However, the other DHCP settings, such as DNS servers, domain name, options, ping timeout, and WINS servers, are configured globally and used by the DHCP server on all interfaces.

You cannot configure a DHCP client or DHCP relay services on an interface on which the DHCP server is enabled. Additionally, DHCP clients must be directly connected to the interface on which the server is enabled.

If your firewall is also acting as a DHCP client on the outside interface, you can enable auto-negotiated IP configuration. This allows the firewall to pass the DNS, WINS and domain name parameters it gets from the outside interface (as a DHCP client) to hosts on its inside network. Alternatively, you can manually specify the DNS, WINS and domain name parameters. If you specify those parameters manually and auto-configuration is on, your values take precedence over auto-configuration.

Use the [DHCP Server Page, page 52-10](#page-9-1) to manage DHCP server definitions.

### <span id="page-9-1"></span>**DHCP Server Page**

Use the DHCP Server page to configure global DHCP server and dynamic DNS (DDNS) update options, to set up a DHCP server on one or more device interfaces, and to configure advanced server options.

Ι

### **Navigation Path**

- **•** (Device view) Select **Platform > Device Admin > Server Access > DHCP Server** from the Device Policy selector.
- **•** (Policy view) Select **PIX/ASA/FWSM Platform > Device Admin > Server Access > DHCP Server** from the Policy Type selector. Select an existing policy from the Shared Policy selector, or create a new one.

### **Related Topics**

**•** [Configuring DHCP Servers, page 52-10](#page-9-0)

### **Field Reference**

 $\overline{\phantom{a}}$ 

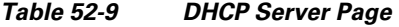

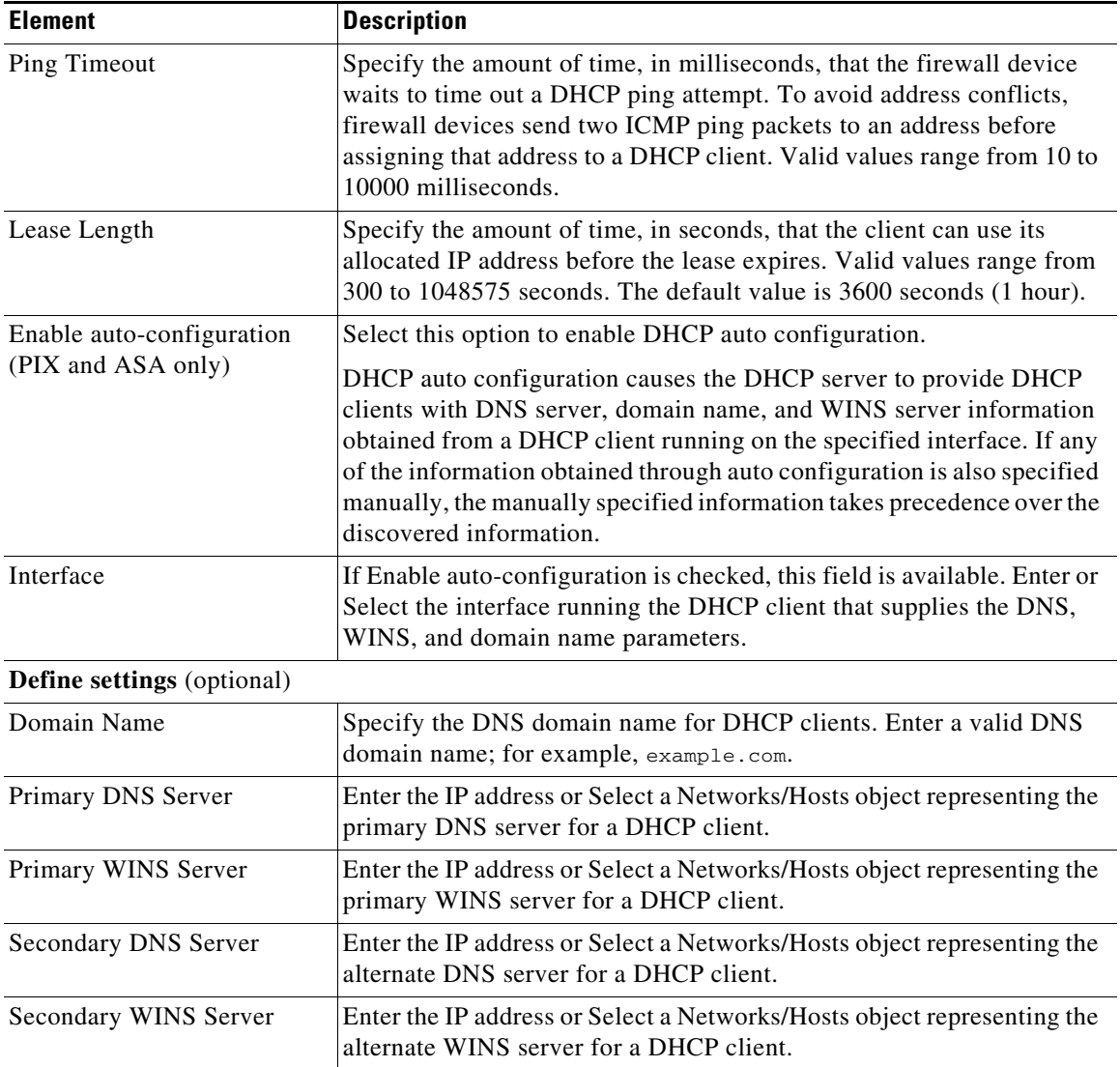

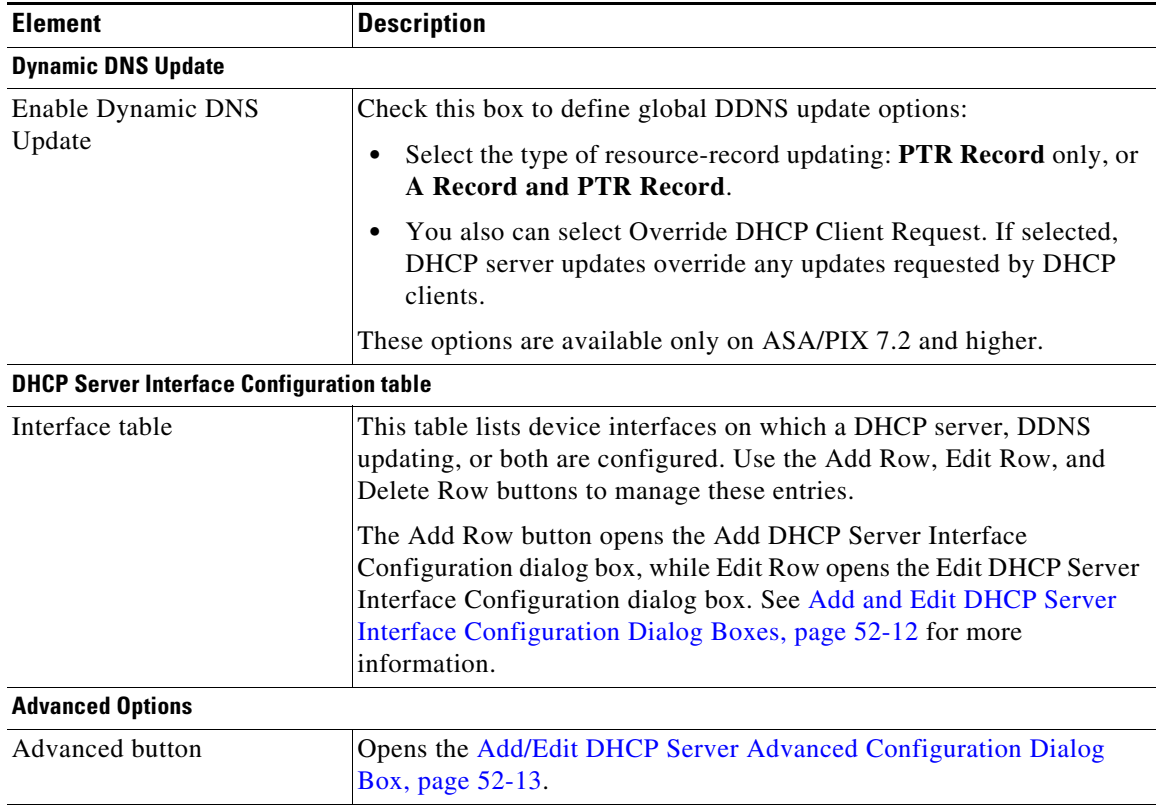

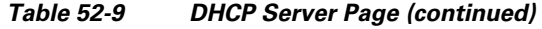

### <span id="page-11-0"></span>**Add and Edit DHCP Server Interface Configuration Dialog Boxes**

Use these dialog boxes to enable DHCP and specify a DHCP address pool for a specified interface, and to enable dynamic DNS (DDNS) updating on the interface.

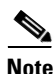

**Note** Other than the titles, the two dialog boxes are identical.

### **Navigation Path**

You can access the Add DHCP Server Interface Configuration and Edit DHCP Server Interface Configuration dialog boxes from the [DHCP Server Page, page 52-10.](#page-9-1)

### **Related Topics**

**•** [Configuring DHCP Servers, page 52-10](#page-9-0)

#### **Field Reference**

*Table 52-10 Add/Edit DHCP Server Interface Configuration Dialog Boxes*

| <b>Element</b> | <b>Description</b>                                                                                                    |
|----------------|----------------------------------------------------------------------------------------------------|
| Interface      | Identifies the interface on which you are configuring a DHCP server.<br>Enter an interface name, or select an interface object. |

 $\mathbf I$ 

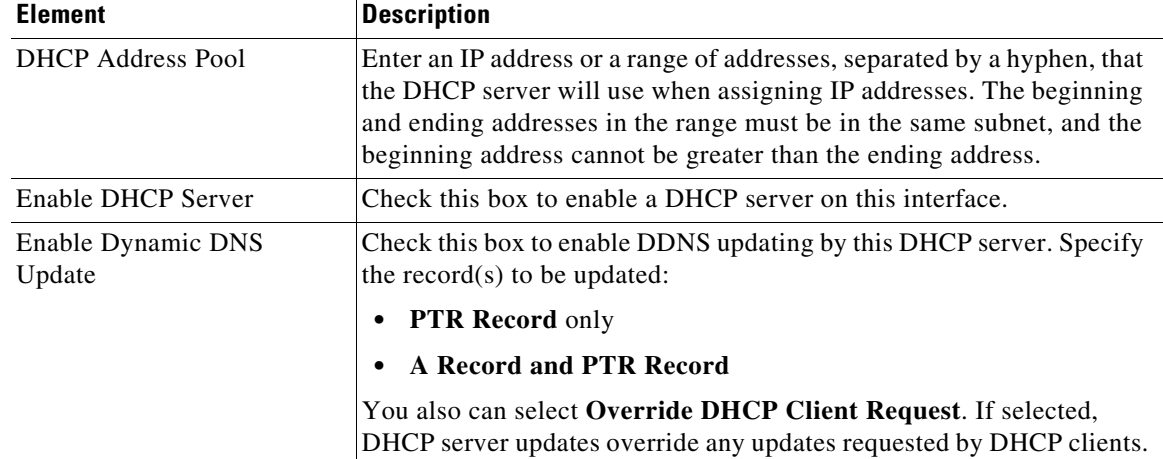

### *Table 52-10 Add/Edit DHCP Server Interface Configuration Dialog Boxes (continued)*

### <span id="page-12-0"></span>**Add/Edit DHCP Server Advanced Configuration Dialog Box**

The Add/Edit DHCP Server Advanced Configuration dialog box lets you manage DHCP options configured for the DHCP server. These options provide additional information to DHCP clients. For example, DHCP option 150 and DHCP option 66 provide TFTP server information to Cisco IP Phones and Cisco IOS routers.

### **Navigation Path**

You can access the Add/Edit DHCP Server Advanced Configuration dialog box by clicking the Advanced button on the [DHCP Server Page, page 52-10](#page-9-1).

### **Related Topics**

**•** [Configuring DHCP Servers, page 52-10](#page-9-0)

### **Field Reference**

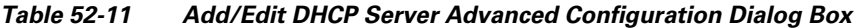

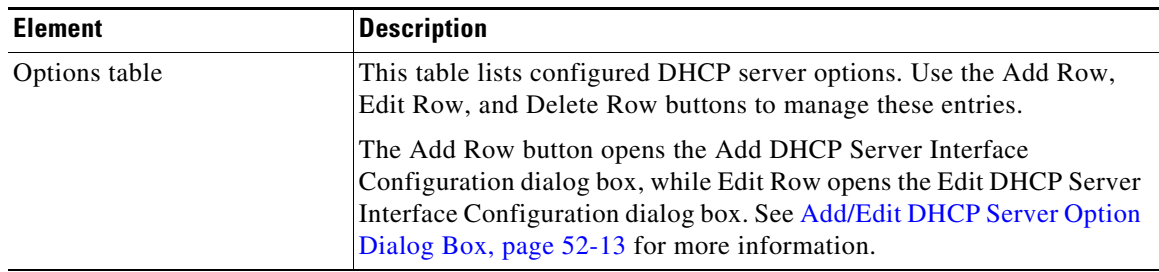

### <span id="page-12-1"></span>**Add/Edit DHCP Server Option Dialog Box**

 $\mathbf I$ 

The Add and Edit DHCP Server Option dialog boxes let you configure DHCP server option parameters, to provide additional information to DHCP clients. For example, DHCP option 150 and DHCP option 66 provide TFTP server information to Cisco IP Phones and Cisco IOS routers.

### **Navigation Path**

You can access the Add and Edit DHCP Server Option dialog boxes from the [Add/Edit DHCP Server](#page-12-0)  [Advanced Configuration Dialog Box, page 52-13](#page-12-0).

### **Related Topics**

- **•** [Configuring DHCP Servers, page 52-10](#page-9-0)
- [DHCP Server Page, page 52-10](#page-9-1)

### **Field Reference**

| <b>Element</b> | <b>Description</b>                                                                                                    |
|----------------|----------------------------------------------------------------------------------------------------|
| Option Code    | Choose an option from the list of available option codes. All DHCP<br>options (options 1 through 255) are supported except 1, 12, 50-54,<br>58-59, 61, 67, and 82.                                           |
|                | Detailed information about DHCP option codes is available on<br>cisco.com: DHCP Options Reference.                                                                                                    |
| Type           | Choose the type of information the option returns to the DHCP client:                                                                                                    |
|                | $IP$ – Choosing this type specifies that one or two IP addresses are<br>returned to the DHCP client. Provide up to two IP addresses.                                                                         |
|                | <b>ASCII</b> – Choosing this type specifies that an ASCII value is<br>returned to the DHCP client. Provide the ASCII character string,<br>which cannot include spaces.                                       |
|                | $HEX - Choosing this type specifies that an hexadecimal value is$<br>returned to the DHCP client. Provide the HEX string with an even<br>number of digits and no spaces; you do not need to use a 0x prefix. |

*Table 52-12 Add/Edit DHCP Server Option Dialog Box*

## <span id="page-13-0"></span>**DNS Page**

Use the DNS page to configure DNS server groups. The firewall device uses these DNS servers to resolve fully-qualified domain names (host names) to IP addresses for SSL VPN, certificates, and FQDN network/host objects used in identity-aware firewall policies. Other features that define server names (such as AAA) do not support DNS resolution—you must enter the IP address or manually resolve the name to an IP address.

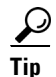

**Tip** The DefaultDNS server group is predefined on the ASA and is used for FQDN network/host object resolution. If you use FQDN objects, ensure that you configure DNS servers for this group; otherwise, the names cannot be resolved. To enhance security, ensure that you specify DNS servers that are trusted and that are preferably inside your network. For more information, see Requirements for Identity-Aware Firewall Policies, page 13-3.

### **Navigation Path**

**•** (Device view) Select **Platform > Device Admin > Server Access > DNS** from the Device Policy selector.

ן

**•** (Policy view) Select **PIX/ASA/FWSM Platform > Device Admin > Server Access > DNS** from the Policy Type selector. Select an existing policy from the Shared Policy selector, or create a new one.

### **Related Topics**

**•** [Add DNS Server Dialog Box, page 52-17](#page-16-0)

### **Field Reference**

 $\overline{\phantom{a}}$ 

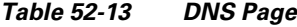

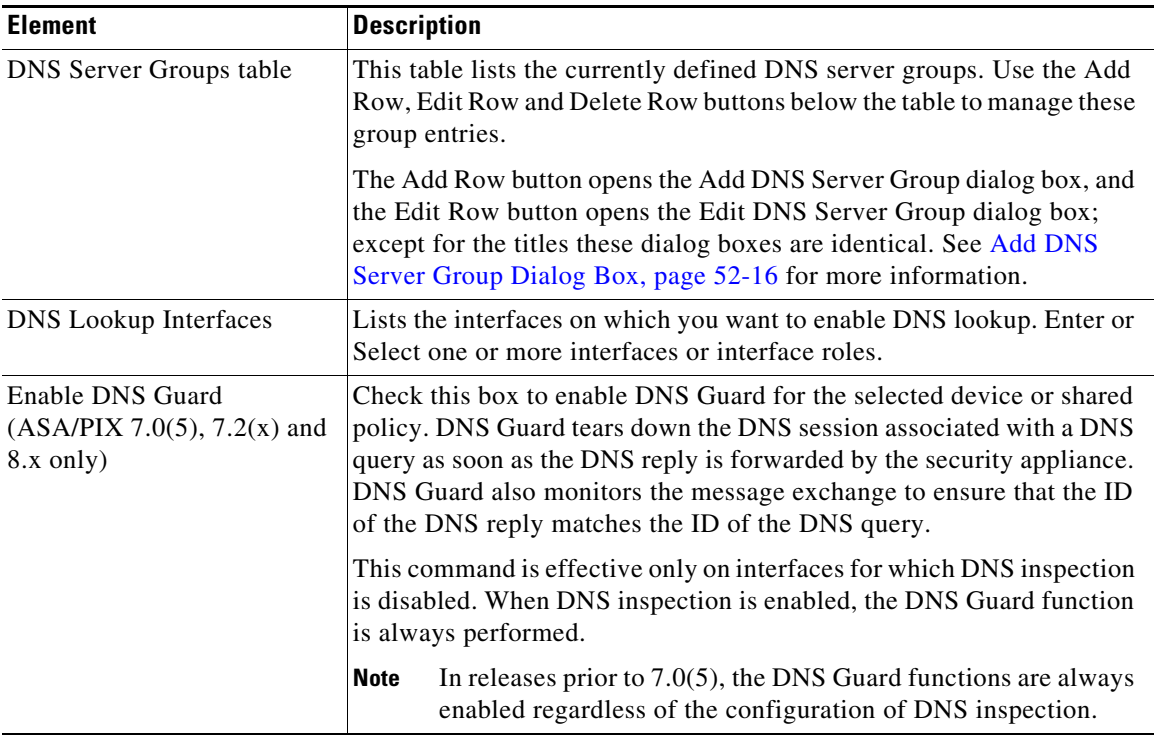

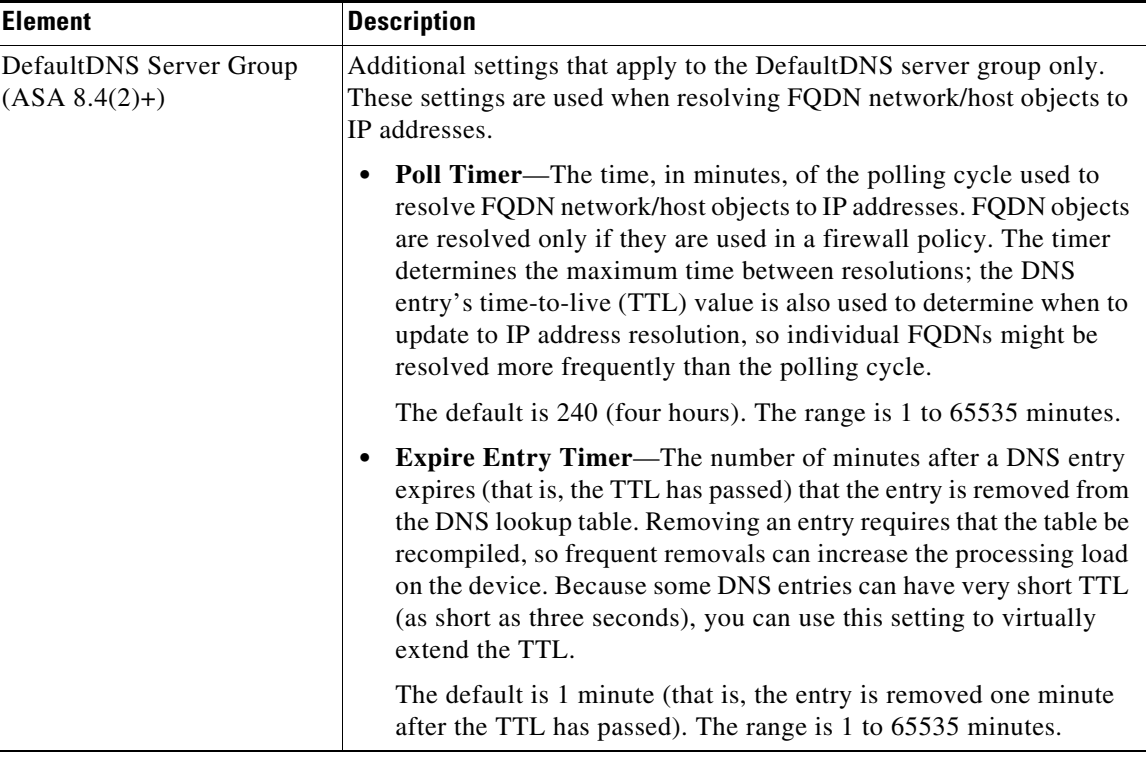

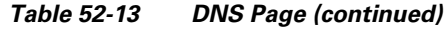

## <span id="page-15-0"></span>**Add DNS Server Group Dialog Box**

Use the Add DNS Server Group dialog box to define the DNS servers and settings for a DNS server group, used by security devices to resolve server names to IP addresses in policies that support name resolution.

 $\label{eq:1} \pmb{\mathscr{P}}$ 

**Note** With the exception of its title, the Edit DNS Server Group dialog box is identical to this one, and the following descriptions apply to both.

### **Navigation Path**

You can access the Add DNS Server Group and Edit DNS Server Group dialog boxes from the [DNS](#page-13-0)  [Page, page 52-14.](#page-13-0)

### **Field Reference**

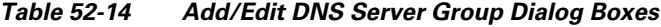

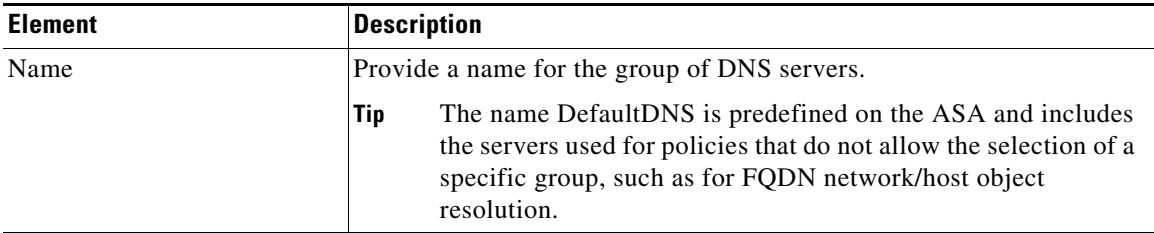

 $\mathbf I$ 

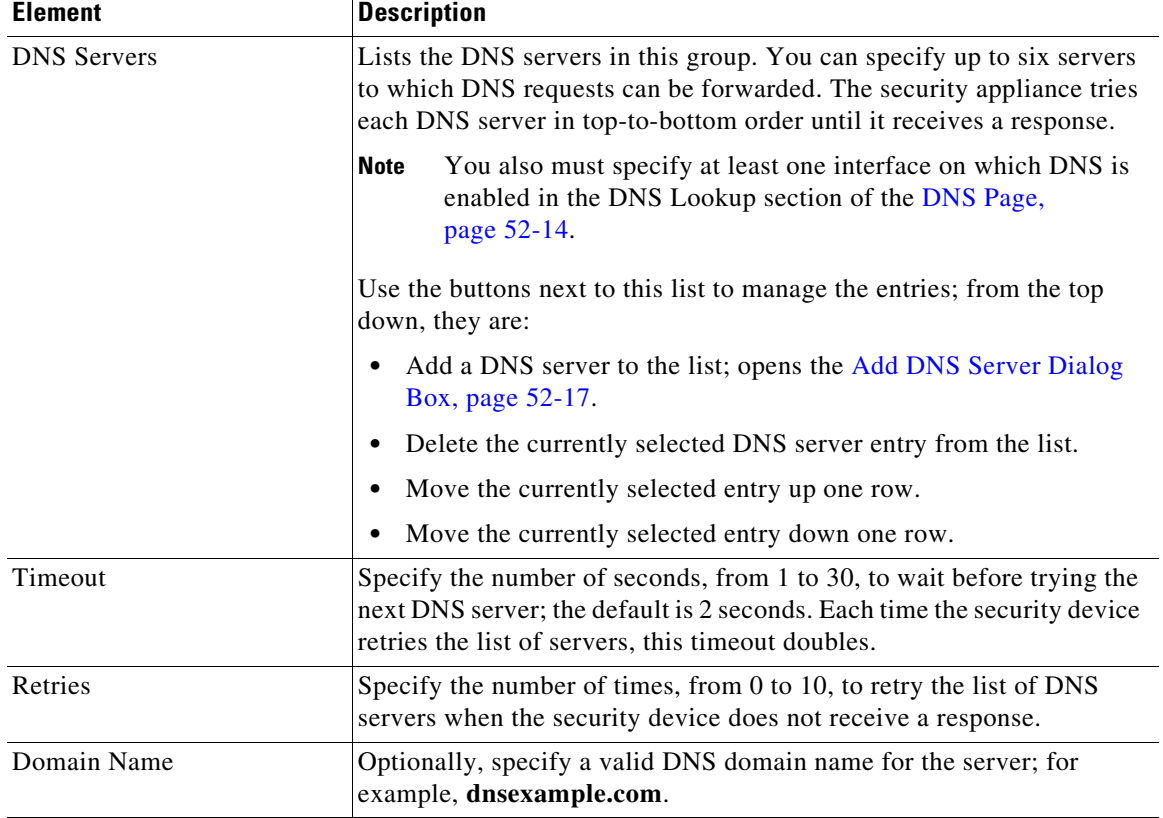

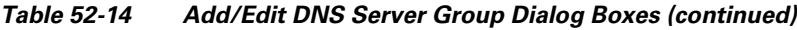

### <span id="page-16-0"></span>**Add DNS Server Dialog Box**

 $\overline{\phantom{a}}$ 

Use the Add DNS Server dialog box to add a DNS server to the DNS servers list in the Add DNS Server Group or Edit DNS Server Group dialog boxes.

### **Navigation Path**

You can access the Add DNS Server dialog box from the Add DNS Server Group or Edit DNS Server Group dialog boxes. For more information about these dialog boxes, see [Add DNS Server Group Dialog](#page-15-0)  [Box, page 52-16](#page-15-0).

### **Related Topics**

**•** [DNS Page, page 52-14](#page-13-0)

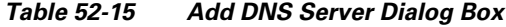

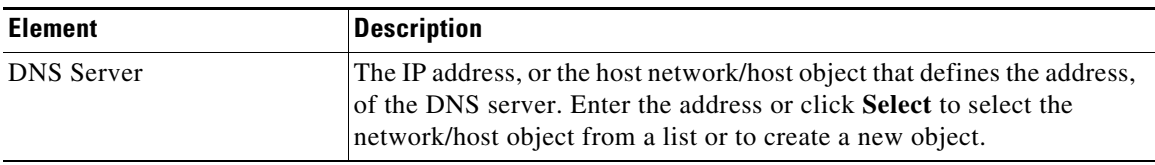

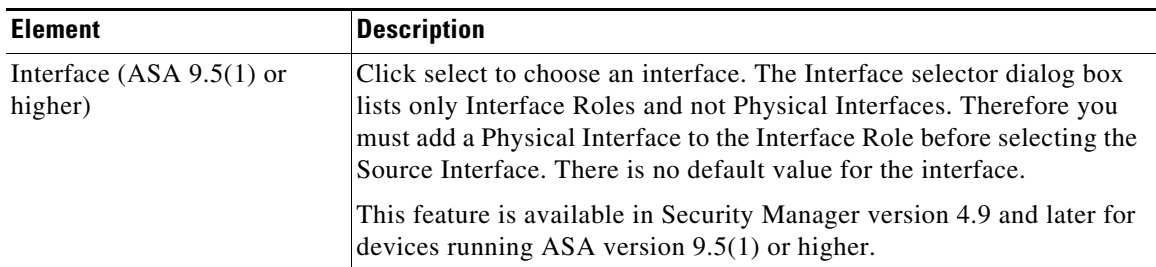

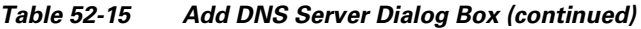

## <span id="page-17-0"></span>**Configuring DDNS**

Dynamic DNS (DDNS) provides IP-address and domain-name mapping updates so hosts can find each other even though their DHCP-assigned IP addresses may change frequently. Also, beginning with the version 7.2(3), Cisco security appliances can generate DDNS updates. The DDNS page is where you configure this feature.

The DDNS mappings are maintained on the DHCP server in two types of resource records (RRs): the address or *A* records contain the name-to-IP-address mappings, while the pointer or *PTR* records map addresses to host names.

By automatically recording the association between assigned addresses and host names at defined intervals, DDNS allows frequently changing address-host name associations to be updated frequently. Mobile hosts, for example, can then move freely on a network without user or administrator intervention.

### **Navigation Path**

- **•** (Device view) Select **Platform > Device Admin > Server Access > DDNS** from the Device Policy selector.
- **•** (Policy view) Select **PIX/ASA/FWSM Platform > Device Admin > Server Access > DDNS** from the Policy Type selector. Select an existing policy from the Shared Policy selector, or create a new one.

### **Field Reference**

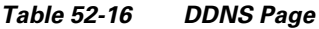

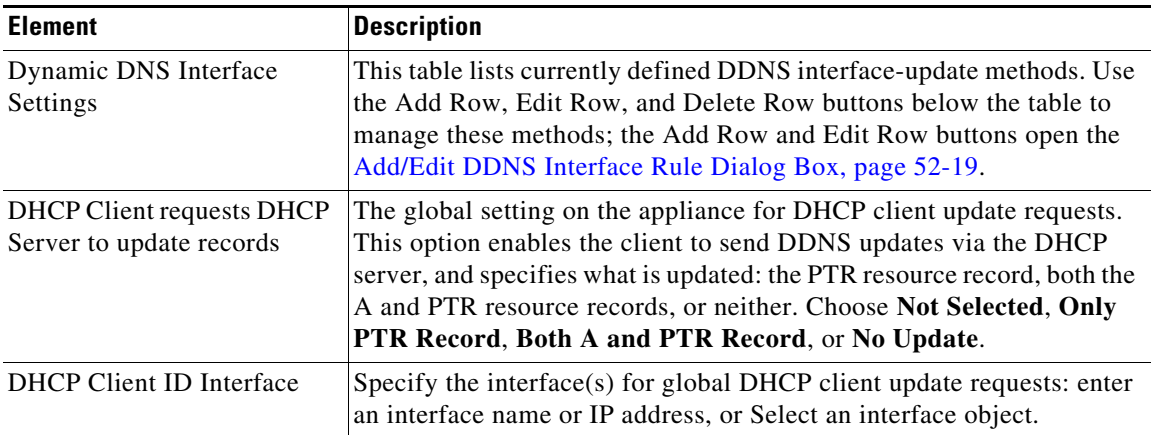

Ι

 $\mathbf I$ 

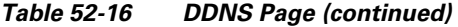

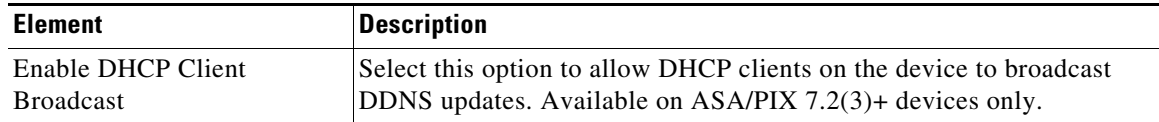

## <span id="page-18-0"></span>**Add/Edit DDNS Interface Rule Dialog Box**

Use the Add/Edit DDNS Interface Rule dialog box to manage rules for dynamic DNS updates. These rules are defined on a per-interface basis.

### **Navigation Path**

You access the Add/Edit DDNS Interface Rule dialog box from the [Configuring DDNS, page 52-18.](#page-17-0)

### **Related Topics**

- **•** [DDNS Update Methods Dialog Box, page 52-19](#page-18-1)
- **•** [Add/Edit DDNS Update Methods Dialog Box, page 52-20](#page-19-0)

### **Field Reference**

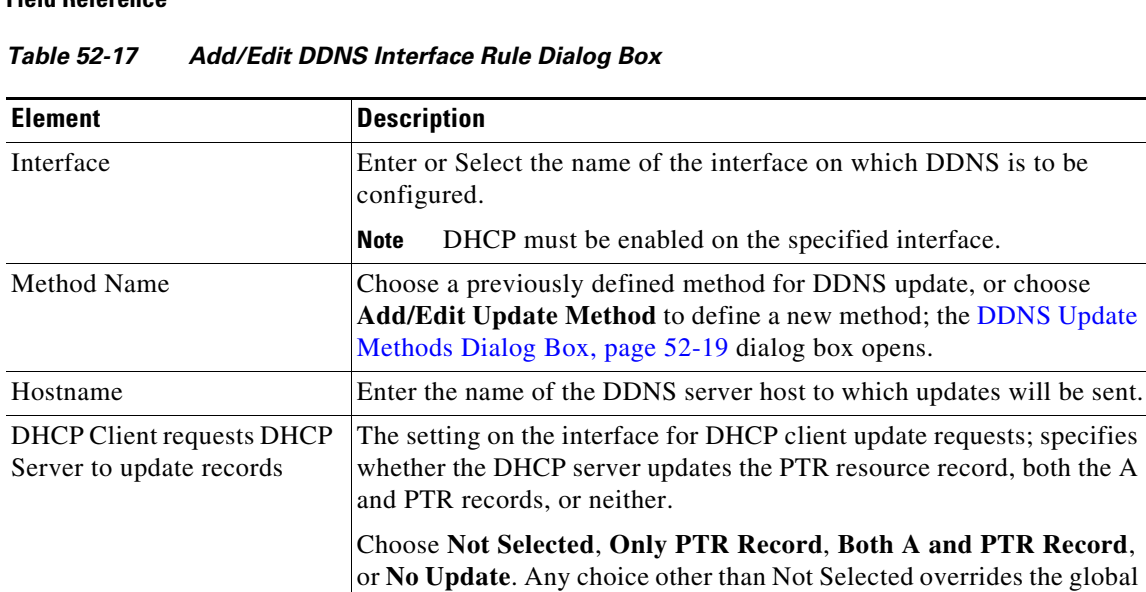

### <span id="page-18-1"></span>**DDNS Update Methods Dialog Box**

 $\mathbf I$ 

Use the DDNS Update Methods dialog box to manage methods for dynamic DNS updates. Each defined method specifies an update interval and the resource record(s) to be updated.

setting on the [Configuring DDNS, page 52-18.](#page-17-0)

### **Navigation Path**

You access the DDNS Update Methods dialog box by choosing **Add/Edit Update Method** from the Method Name drop-down list in the [Add/Edit DDNS Interface Rule Dialog Box, page 52-19](#page-18-0).

#### **Related Topics**

**•** [Configuring DDNS, page 52-18](#page-17-0)

#### **Field Reference**

### *Table 52-18 DDNS Update Methods Dialog Box*

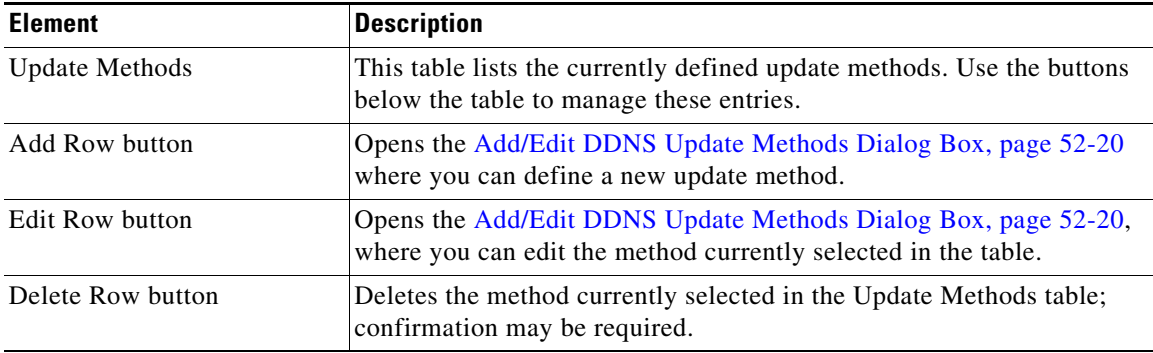

### <span id="page-19-0"></span>**Add/Edit DDNS Update Methods Dialog Box**

Use the Add/Edit DDNS Update Methods dialog box to define or edit a DDNS update method; currently defined methods are listed in the [DDNS Update Methods Dialog Box, page 52-19](#page-18-1).

#### **Navigation Path**

You access the Add/Edit DDNS Update Methods dialog box by clicking the Add Row or the Edit Row buttons in the [DDNS Update Methods Dialog Box, page 52-19.](#page-18-1)

### **Related Topics**

**•** [Configuring DDNS, page 52-18](#page-17-0)

### **Field Reference**

### *Table 52-19 Add/Edit DDNS Update Methods Dialog Box*

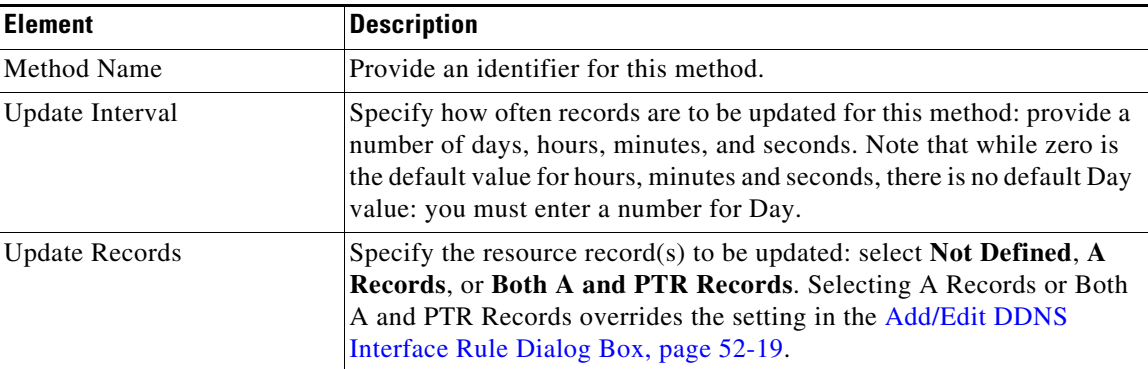

1

## <span id="page-20-0"></span>**NTP Page**

Network Time Protocol (NTP) is used to implement a hierarchical system of servers that provide precisely synchronized timing for network systems. This kind of accuracy is required for time-sensitive operations, such as validating Certificate Revocation Lists (CRLs), which include a precise time stamp. You can configure multiple NTP servers. The security device chooses the server with the lowest stratum—a measure of how reliable the data is.

 $\mathscr{P}$ 

**Note** This page is not available on Catalyst 6500 service modules (the Firewall Services Module and the Adaptive Security Appliance Service Module).

Use the NTP page to enable NTP and manage the NTP servers used to dynamically set the time on a security device.

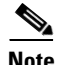

**Note** Time derived from an NTP server overrides any time set manually on the Clock page.

### **Navigation Path**

- **•** (Device view) Select **Platform > Device Admin > Server Access > NTP** from the Device Policy selector.
- **•** (Policy view) Select **PIX/ASA/FWSM Platform > Device Admin > Server Access > NTP** from the Policy Type selector. Select an existing policy from the Shared Policy selector, or create a new one.

### **Field Reference**

### *Table 52-20 NTP Page*

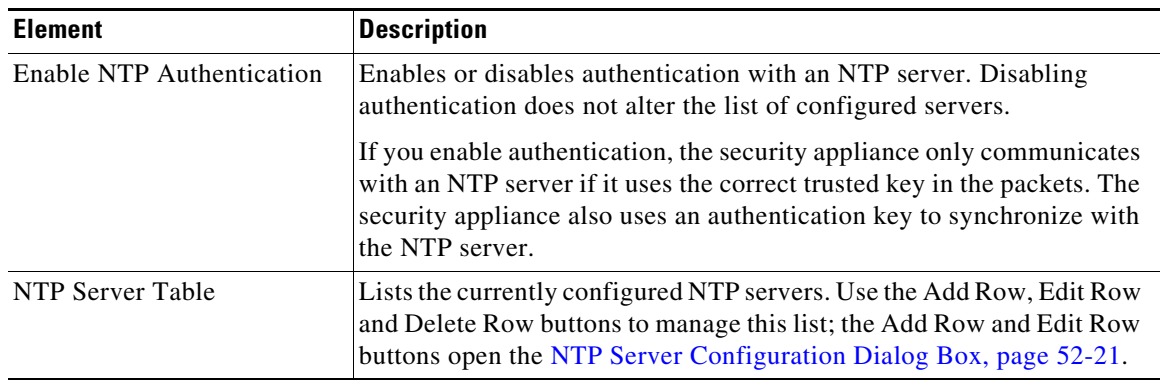

### <span id="page-20-1"></span>**NTP Server Configuration Dialog Box**

Use the NTP Server Configuration dialog box to add or edit an NTP server definition.

### **Navigation Path**

 $\mathbf I$ 

You can access the NTP Server Configuration dialog box from the [NTP Page, page 52-21](#page-20-0).

**Note** The NTP page is not available on Catalyst 6500 service modules (the Firewall Services Module and the Adaptive Security Appliance Service Module).

### **Field Reference**

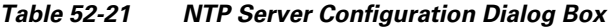

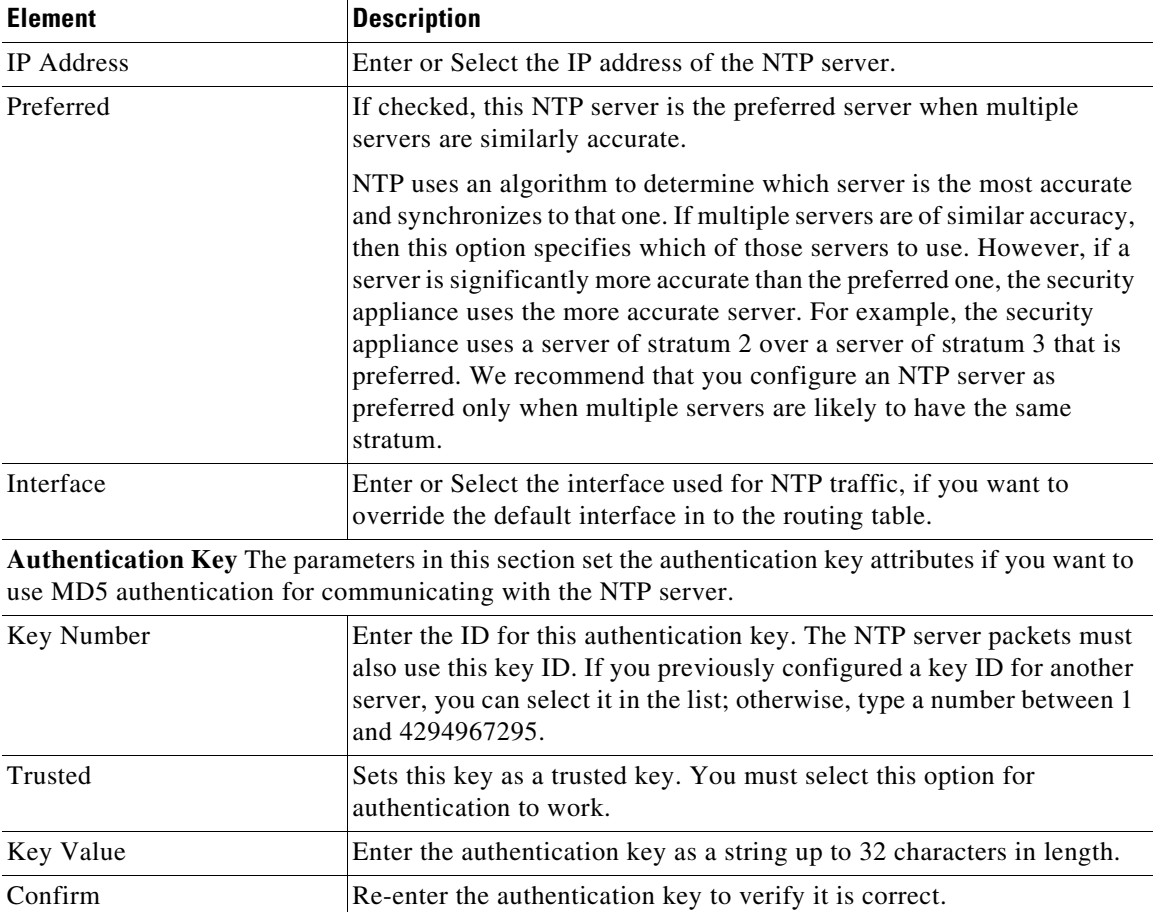

## <span id="page-21-0"></span>**SMTP Server Page**

Use the SMTP Server page to specify the IP address of an SMTP server and optionally, the IP address of a backup server, to which e-mail alerts and notifications are sent in response to specific events.

### **Navigation Path**

- **•** (Device view) Select **Platform > Device Admin > Server Access > SMTP Server** from the Device Policy selector.
- **•** (Policy view) Select **PIX/ASA/FWSM Platform > Device Admin > Server Access > SMTP Server** from the Policy Type selector. Select an existing policy from the Shared Policy selector, or create a new one.

ן

### **Field Reference**

*Table 52-22 SMTP Server Page*

| <b>Element</b>            | <b>Description</b>                                                                   |
|---------------------------|--------------------------------------------------------------------------------------|
| Primary Server IP Address | Enter or Select the IP address of the SMTP server.                                   |
|                           | Secondary Server IP Address Enter or Select the IP address of a back-up SMTP server. |

## <span id="page-22-0"></span>**TFTP Server Page**

 $\mathbf I$ 

 $\Gamma$ 

The Trivial File Transfer Protocol (TFTP) is a simple client/server file transfer protocol described in RFC783 and RFC1350 Rev. 2. You can use the TFTP Server page to configure the security appliance as a TFTP client so it can transfer a copy of its running configuration file to a TFTP server. In this way, you can back up and propagate configuration files to multiple security appliances. Only one server is supported.

### **Navigation Path**

- **•** (Device view) Select **Platform > Device Admin > Server Access > TFTP Server** from the Device Policy selector.
- **•** (Policy view) Select **PIX/ASA/FWSM Platform > Device Admin > Server Access > TFTP Server** from the Policy Type selector. Select an existing policy from the Shared Policy selector, or create a new one.

### **Field Reference**

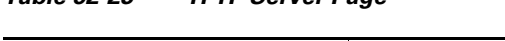

*Table 52-23 TFTP Server Page*

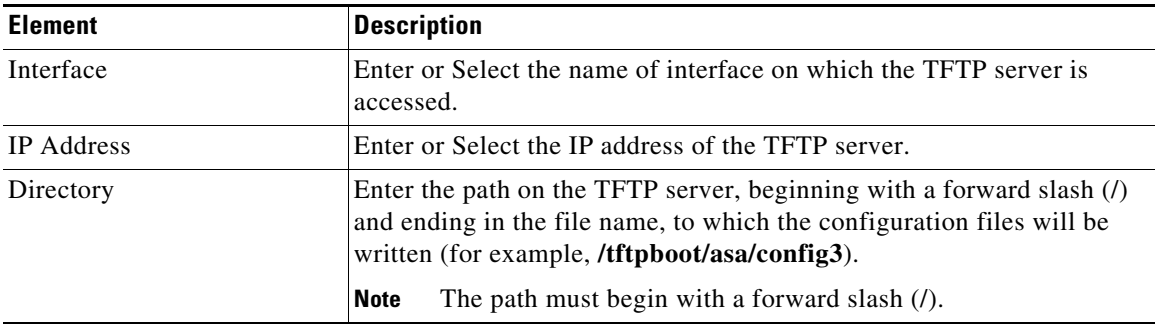

 **TFTP Server Page**

H

 $\mathsf I$